# **PBStudio2.0--PA** 功能手册

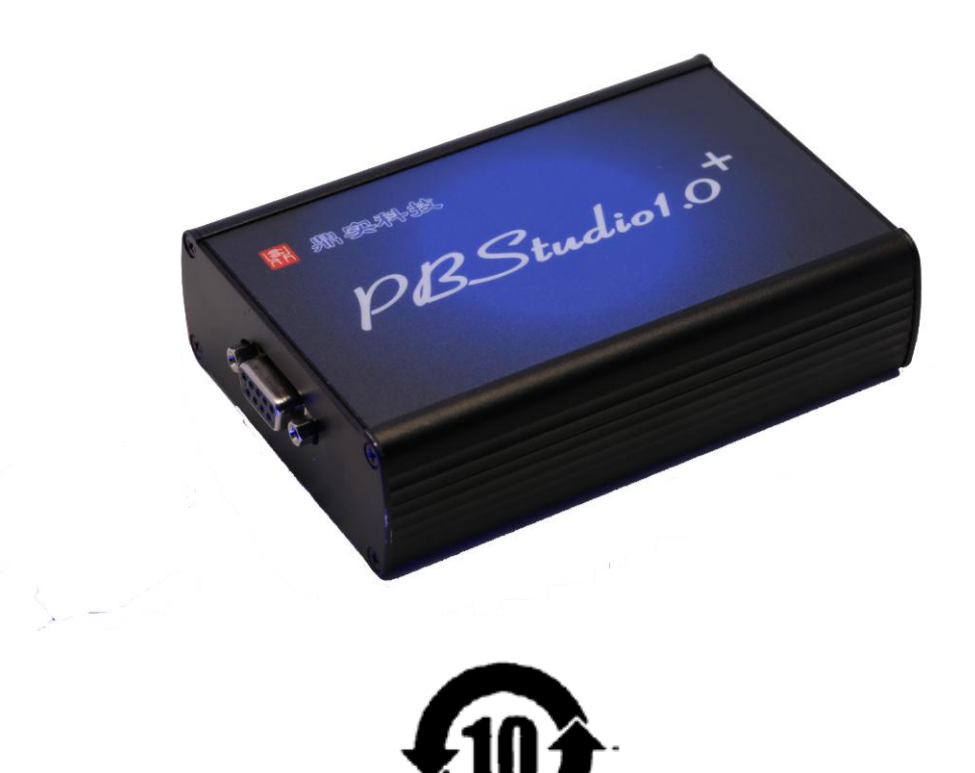

北京鼎实创新科技股份有限公司

**2016-4**

PBstudio2.0 包含所有 PBstudio1.0+的功能, 并在其基础上增加了 PA 驱动能力, 无需使 用 DP/PA 耦合器, 即可作为 PROFIBUS DP 主站直接与 PA 从站仪表连接, 可作为手操器在线 调试 PA 仪表参数和更改从站地址、本地 DTM 校表、报文监测和示波显示等功能。本手册主 要介绍 PBstudio2.0 在 PA 功能上的用法,其他功能和使用方法请参见《鼎实 PROFIBUS 诊断 工具 PBStudio+使用手册》。

#### 1,报文检测

#### **1.1** 波特率

使用 PBStudio2.0 在进行 PA 波特率检测时, 在"自动波特率"时, 自动进行 31.25K 波特率扫描, 也可以"手动波特率"中添加 31.25K 波特率设定

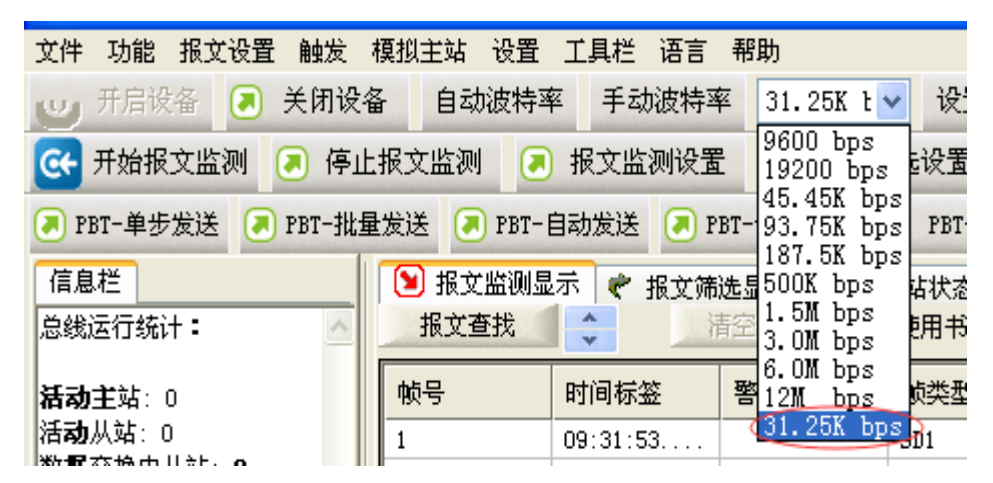

#### **1.2 DP** 报文与 **PA** 报文结构异同

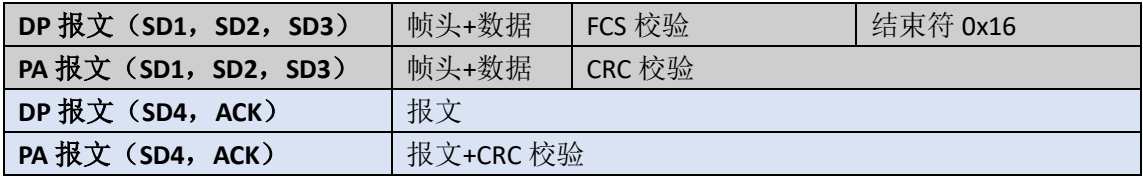

#### 图 **1, DP** 报文与 **PA** 报文结构对照

PBStudio2.0 在进行 PA 报文检测时, 在"报文监测显示"和"报文筛选显示"中的"警 示"中没有DP报文的"FCS Error"和"ED Error",添加了"CRC Error"

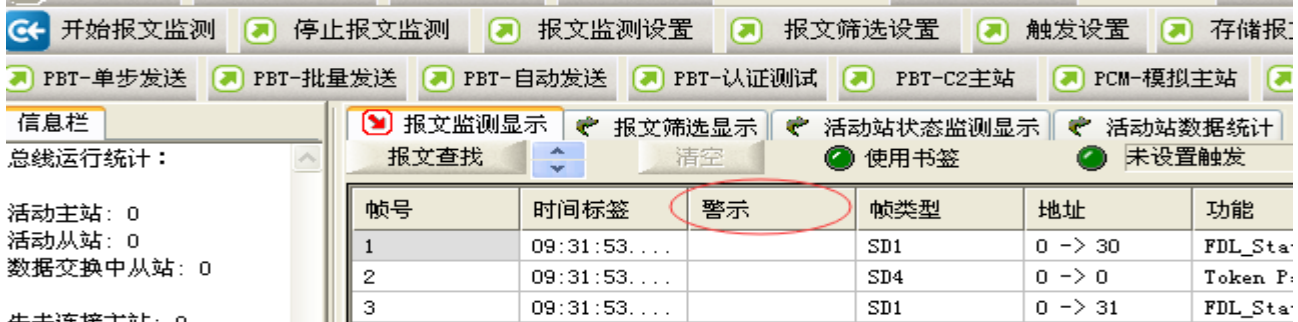

#### **2**,模拟主站

#### **2.1** 如何在 **PBStudio2.0** 中使用标准测试跟 **PA** 从站通信

在"PBT-单步发送","PBT-批量发送","PBT-自动发送","PBT-认证测试","PBT-C2 主站"中, 如果使用 PBStudio2.0 调试 PA 仪表需手动设置波特率为 "31.25K bps"。 在此波特率下所有报文均采用 PA 报文结构(如图 1)。

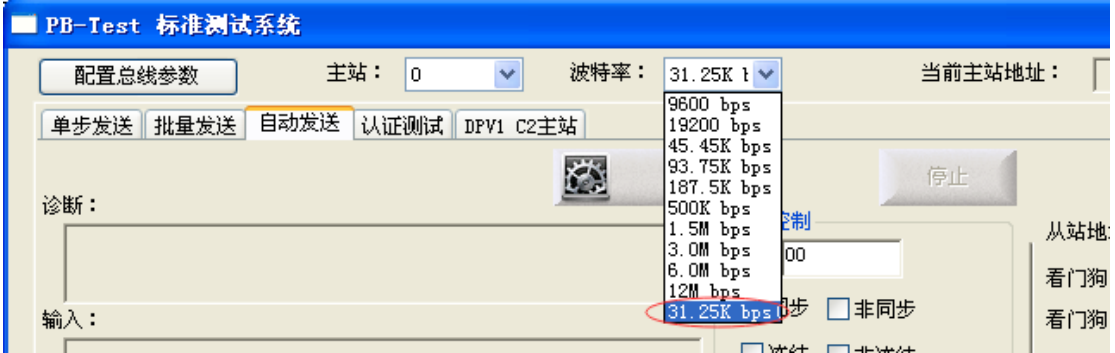

### **2.2** 如何在 **PBStudio2.0** 中使用模拟主站跟 **PA** 从站通信

使用"PCM 模拟主站", "PCM 从站扫描"时, 仍旧使用 PBConfi 生成配置文件, 在加 载配置文件后,勾选"以 PA 模式运行"。

在 PA 模式下波特率自动调整为 31.25K 同时所有报文均采用 PA 报文结构(如图 1)

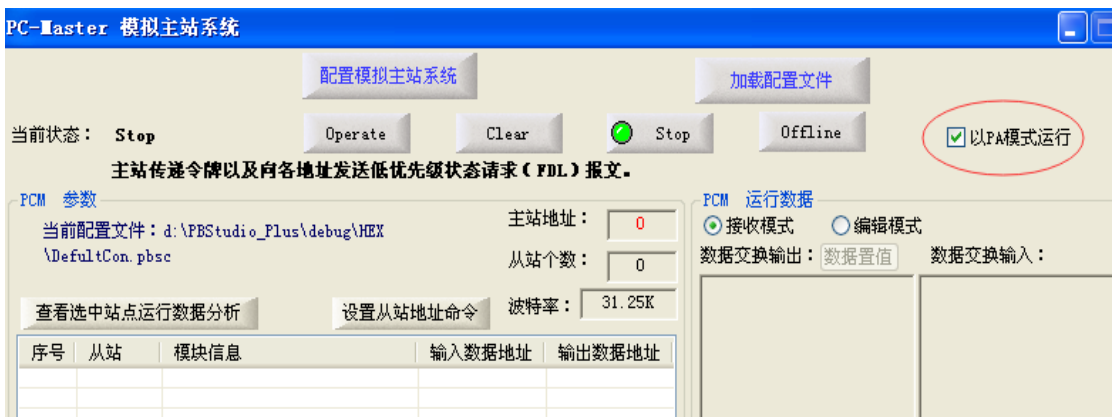

## **2.3** 如何在 **PBStudio2.0** 中使用 **DTM** 与 **PA** 从站进行通信

在菜单"设置"中点击"DTM 网络设置"打开网络设置页面, 在页面中点击"TCP/IP 本地服务器初始化"。

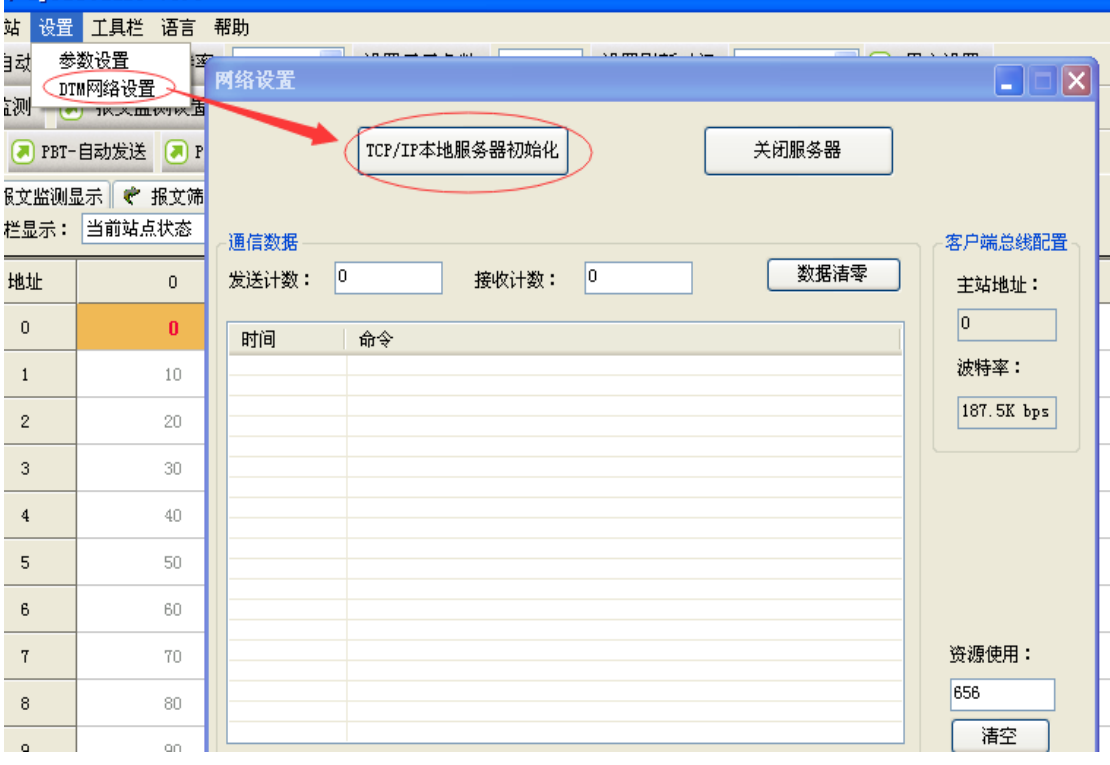

然后打开 DTM 框架应用程序以 PACTware4.1 为例:

**The American Continues of the Co** 

添加通信 DTM "DS PBDPV1 CommDTM"(安装包位于 PBStudio2.0 安装目录下的 DTM 目 录下)。首先建立连接,然后设置波特率为 31.25K。当出现如下图所示就可以正常加载 PA 设 备 DTM 进行通信了。

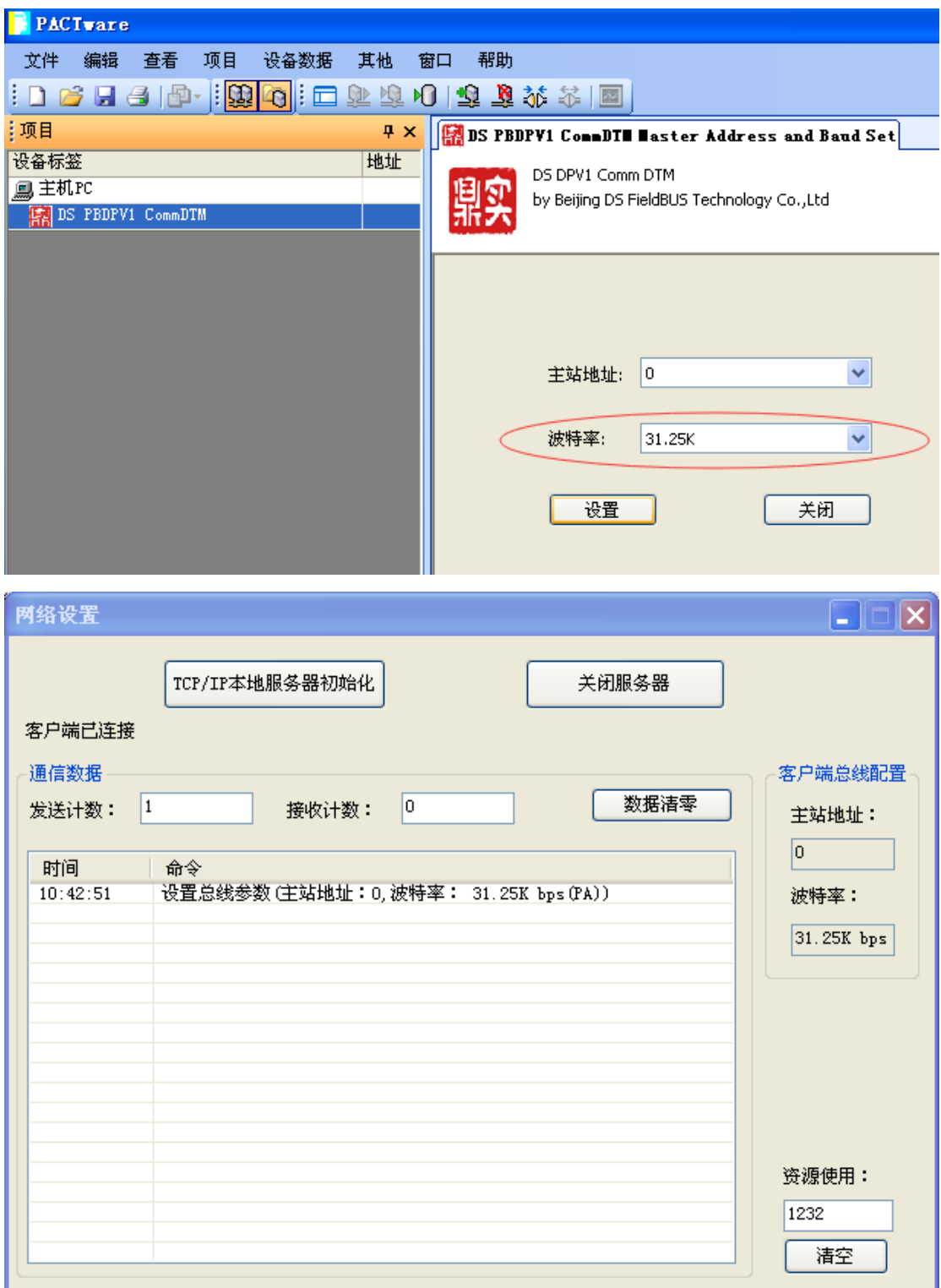

# **3**,**PA** 波形

设置波特率为 31.25K 波特率后打开"示波显示", 在物理层测量对话框中自动会选择 PA (AC&DC)模式。此时可以检测 PA 波形。

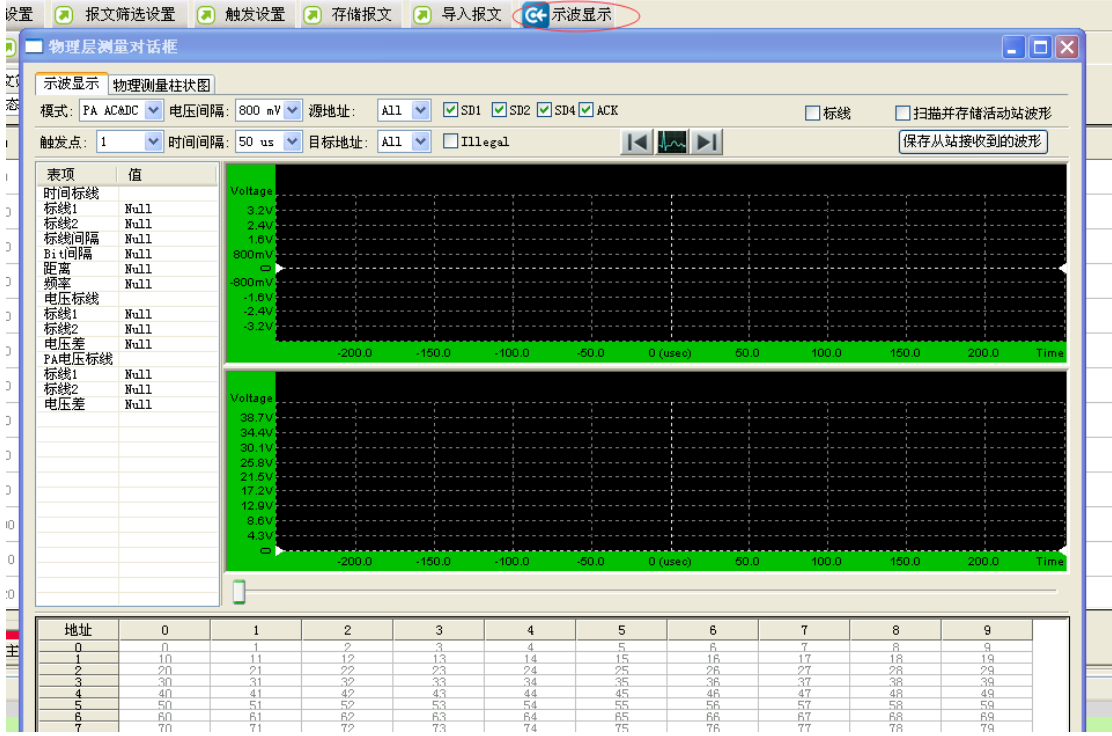